# **& YAMAHA VH-Effect-Editor Handbuch**

# **Wichtige Hinweise**

Der VH-Effect-Editor bietet eine einfache, intuitive Möglichkeit zur Bearbeitung der Einstellungen für den Harmony-Effekt der Vocal-Harmony-Plug-In-Erweiterungskarte "PLG100-VH".

#### HINWEIS

**• Benutzen Sie keine Bedienfeldelemente eines externen Klangerzeugers, während Sie den Harmony-Effekt mit dem VH-Effect-Editor bearbeiten, da dies zu unbeabsichtigten Änderungen der Einstellungen des PLG100-VH führen kann.**

#### **Hinweise zum Urheberrechtsschutz**

- **Dieses Programm und dieses Handbuch sind im Sinne des Urheberrechts alleiniges, geschütztes Eigentum der Yamaha Corporation.**
- **Das Kopieren der Software und die Vervielfältigung dieses Handbuchs als Ganzes oder in Teilen sind nur mit ausdrücklicher schriftlicher Genehmigung des Herstellers erlaubt.**
- **Das Kopieren kommerziell erhältlicher Musik-Sequenzdaten und/oder digitaler Audiodateien ist nur für den Privatgebrauch zulässig.**

#### **Marken und eingetragene Marken**

**• Die in dieser Bedienungsanleitung erwähnten Namen von Firmen und Produkten sind Warenzeichen bzw. eingetragene Warenzeichen der betreffenden Firmen.**

#### **Hinweise**

- **Yamaha übernimmt keinerlei Garantie hinsichtlich der Nutzung dieser Software und der dazugehörigen Dokumentation und kann nicht für die Folgen der Nutzung dieses Handbuchs und der Software verantwortlich gemacht werden.**
- **Die Fenster und Abbildungen in diesem Handbuch dienen lediglich der Verdeutlichung von Funktionen und sind nicht immer mit den von der Software angezeigten Fenstern und Abbildungen identisch.**

#### **Über diese Bedienungsanleitung**

- **Die Bildschirmanzeigen in dieser Anleitung zeigen meistens Windows-Systeme. Auf Macintosh-Systemen haben einige Bildschirmanzeigen ein anderes Erscheinungsbild, die allgemeine Bedienung ist jedoch gleich.**
- **Die in diesem Handbuch aufgeführten Tastenkombinationen für die Computertastatur gelten nur für das Windows-Betriebssystem.**

#### **Für Benutzer von Windows**

Wenn Sie den VH Effect Editor benutzen, legen Sie unter "Systemsteuerung I Anzeige I (Einstellungen I)" auf der Registerkarte "Einstellungen" die Schriftgröße auf "Kleine Schriftarten" fest. Wenn "Große Schriftarten" ausgewählt sind, werden Meldungen in einigen Dialogfeldern nicht richtig angezeigt.

Copyright (c) 2001 Yamaha Corporation. Alle Rechte vorbehalten. Version 1.0, 2001 YAMAHA CORPORATION

Mit dem VH-Effect-Editor können Sie auf außergewöhnlich einfache und intuitive Weise sämtliche Parameter der Plug-In-Erweiterungskarte PLG100-VH Vocal Harmony steuern und bearbeiten. Es bietet außerdem umfassende, detaillierte Kontrolle des Harmony-Effekts, da Sie Zugang zu allen "verborgenen" Parametern des PLG100-VH erhalten.

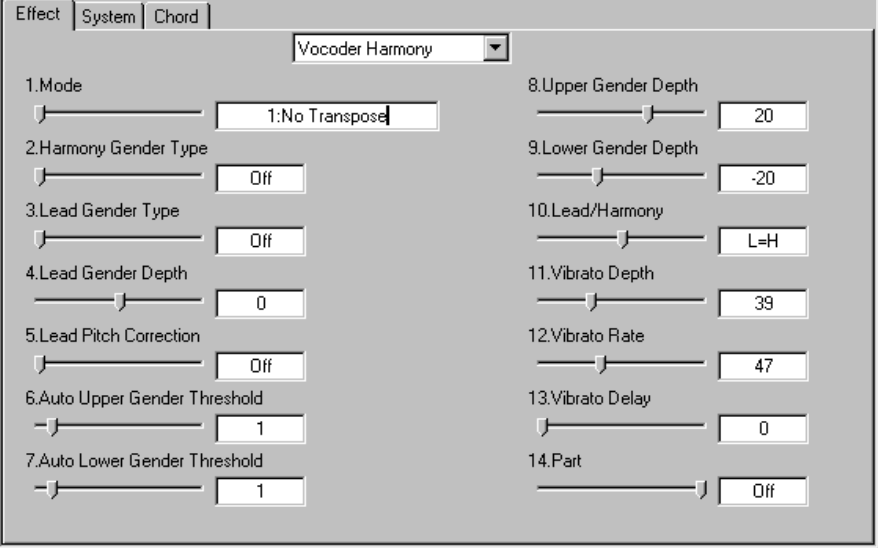

# **Einrichten mit einem XG Plug-in-System als "Mutter"-Gerät (MU-Serie, usw.)**

----------------------

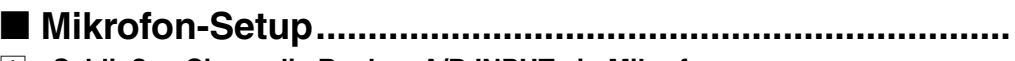

- **11 Schließen Sie an die Buchse A/D INPUT ein Mikrofon an.**
- x **Wählen Sie Part "A1" aus und dann die Voreinstellung "Mic" (Bank-Nr. 000, Programm-Nr. 002).**

# ■ **MIDI-Setup .........................................................................**

Wenn Sie den Harmony-Effekt von einem MIDI-Keyboard aus (oder mit Songdaten, die von einem MIDI-Sequenzer aus wiedergegeben werden) steuern möchten, nehmen Sie die folgenden MIDI-Einstellungen vor.

#### HINWEIS

- **MIDI wird nur verwendet, wenn der Harmony-Typ auf [Vocoder](#page-9-0) oder [Chordal](#page-15-0) eingestellt ist. Für die Typen [Detune](#page-17-0) und [Chromatic](#page-18-0) bleibt der Harmony-Effekt durch ein angeschlossenes MIDI-Gerät unbeeinflußt.**
- **11** Bereiten Sie das MIDI-Keyboard oder den Sequenzer vor. Verbinden Sie den Anschluß MIDI OUT des MIDI-Geräts mit dem Anschluß MIDI IN des Klangerzeugers bzw. der Soundkarte. Stellen Sie den MIDI-Sendekanal des Geräts auf "1" ein (oder auf den gleichen Kanal, den Sie in Schritt 2 eingestellt haben).
- x **Richten Sie den [Harmony Channel](#page-19-0) (Harmoniekanal) ein.** Hier wird der MIDI-Empfangskanal für den Harmony-Effekt bestimmt, und sollte mit dem Wert für das MIDI-Gerät (siehe Schritt 1) übereinstimmen.
- **3** Weisen Sie den Harmony-Effekt dem gewünschten Part zu (mit Hilfe des **Parameters [Part](#page-14-0)).**
- **4** Deaktivieren Sie alle anderen Parts, die auf den gleichen Kanal wie der **Harmoniekanal eingestellt wurden.**

Sonst erzeugt das angeschlossene Keyboard oder der angeschlossene Sequenzer keinen Sound für die instrumentalen Parts des Klangerzeugers bzw. der Soundkarte. Wurde ein Part oder mehrere Parts auf den gleichen MIDI-Kanal (wie in Schritt 2) eingestellt, ändern Sie die Einstellung des MIDI-Kanals für den Part oder die Parts, schalten Sie diese stumm, oder stellen Sie die Lautstärke des jeweiligen Parts auf "0".

**5** Stellen Sie den "Harmony Type" auf "Vocoder" oder "Chordal" ein.

# ■ **Easy Setup..........................................................................**

Viele der oben erwähnten Einstellungen des VH-Effect-Editors können Sie schnell und einfach mit Hilfe des Dialogfelds [Easy Setup](#page-26-0) vornehmen.

# **Einrichten mit einem Synthesis-Plug-In-System als "Mutter"-Gerät (S80, MOTIF-Serie usw.)**

- **T** Schließen Sie ein Mikrofon an die A/D INPUT-Buchse des "Mutter"-Geräts an.
- x **Nehmen Sie die entsprechenden Einstellungen am "Mutter"-Gerät vor dadurch wird sichergestellt, daß das an der Buchse "A/D INPUT" empfangene Signal korrekt an die PLG100-VH gesendet wird. (Einzelheiten finden Sie in der Bedienungsanleitung des entsprechenden "Mutter"-Geräts.)**

----------

# **Informationen zu Harmony-Typen**

----------------

Der Harmony-Effekt umfaßt vier verschiedene Typen: [Vocoder,](#page-9-0) [Chordal](#page-15-0), [Detune](#page-17-0) und [Chromatic.](#page-18-0)

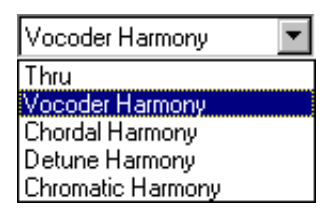

Der [Vocoder-](#page-9-0)Typ erzeugt bis zu drei Harmonienoten, die den Noten entsprechen, die Sie auf einem angeschlossenen MIDI-Keyboard spielen. Anders gesagt, Sie können die Melodie singen und die Harmonien auf dem Keyboard "spielen" (oder von einem Sequenzer wiedergeben).

Der [Chordal](#page-15-0)-Typ produziert bis zu drei Harmonienoten, die den von Ihnen auf einem angeschlossenen MIDI-Keyboard gespielten (oder auf einem Sequenzer aufgenommenen) Akkorden entsprechen. In diesem Modus werden 34 verschiedene [Chord Types](#page-15-0) (Akkordtypen) erkannt.

Der [Detune-](#page-17-0)Typ erzeugt eine leicht "verstimmte" Tonhöhe und mischt diese für einen vollen Chorus-Effekt mit dem Eingangssignal.

Der [Chromatic](#page-18-0)-Typ erzeugt aus dem Originalsound eine Harmonie in einem vorbestimmten, festgelegten Tonhöhenintervall (beispielsweise eine Oktave oder einen Dreiklang).

Wurde der Effekttyp auf [Thru](#page-9-0) eingestellt, wird kein Harmony-Effekt angewendet. Der einzige zur Verfügung stehende Parameter ist "Insert Part".

# **Anwenden von "Vocoder Harmony"**

. . . . .

Mit dem [Vocoder-](#page-9-0)Typ können Sie bis zu drei Harmonienoten auf einem angeschlossenen MIDI-Keyboard "spielen".

- **1 Klicken Sie auf die Registerkarte "Effect".**
- **Z** Stellen Sie den [Harmony Type](#page-9-0) auf "Vocoder" ein.
- **z** Stellen Sie den [Part](#page-14-0) auf .. Ad1" ein.

#### HINWEIS

-----

- **Wenn Sie einen Modular-Synthesis-Plug-In-kompatiblen Klangerzeuger oder Synthesizer** verwenden, ist es notwendig, daß Sie die "Part Number" (Block-Nummer) des Geräts **einstellen.**
- **4 Klicken Sie auf die Registerkarte "System".**
- b **Stellen Sie den [Harmony Channel](#page-19-0) so ein, daß er mit dem MIDI-Sendekanal des angeschlossenen MIDI-Keyboards oder Sequenzers übereinstimmt.**
- n **Vergewissern Sie sich, daß die Option [Harmony Mute](#page-19-0) deaktiviert wurde (off), und daß alle drei Einstellungen [Harmony Volume](#page-20-0) auf einen geeigneten Pegel (90 oder höher) eingestellt wurden.**

#### HINWEIS

- **Wenn Sie auf dem Keyboard spielen und in das Mikrofon singen, stimmen die Harmonien mit der Tonhöhe der von Ihnen gespielten Noten überein.**
- **Für den gesamten Song können Sie (auf einem Sequenzer) automatische Harmonien erzeugen, indem Sie die entsprechenden Noten in einem Track des Songs aufnehmen.**
- **Mit dem Parameter [Mode](#page-9-0) erhalten Sie Zugang zu einer großen Vielzahl an Harmonien, mit dem Sie einstellen können, wie die Harmonien transponiert werden sollen.**

# **Anwenden von "Chordal Harmony"**

-----

Der [Chordal](#page-15-0)-Typ produziert bis zu drei Harmonienoten, die den von Ihnen auf einem angeschlossenen MIDI-Keyboard gespielten (oder auf einem Sequenzer aufgenommenen) Akkorden entsprechen.

- **1 Klicken Sie auf die Registerkarte "Effect".**
- **z** Stellen Sie den [Harmony Type](#page-15-0) auf "Chordal" ein.
- **Example 13** Stellen Sie den [Part](#page-14-0) auf "Ad1" ein.

. . . . . . . . . . . .

#### **HINWEIS**

- **Wenn Sie einen Modular-Synthesis-Plug-In-kompatiblen Klangerzeuger oder Synthesizer** verwenden, ist es notwendig, daß Sie die "Part Number" (Block-Nummer) des Geräts **einstellen.**
- **4 Klicken Sie auf die Registerkarte "System".**
- b **Stellen Sie den [Harmony Channel](#page-19-0) so ein, daß er mit dem MIDI-Sendekanal des angeschlossenen MIDI-Keyboard oder Sequenzers übereinstimmt.**
- n **Vergewissern Sie sich, daß die Option [Harmony Mute](#page-19-0) deaktiviert wurde (off), und daß alle drei Einstellungen [Harmony Volume](#page-20-0) auf einen geeigneten Pegel (90 oder höher) eingestellt wurden.**

#### HINWEIS

- **Wenn Sie auf dem Keyboard spielen und in das Mikrofon singen, entsprechen die Harmonien dem von Ihnen gespielten Akkord.**
- **Wenn Sie Ihren Gesang weiterhin halten, ertönten die Harmonienoten weiter, auch wenn Sie die Tasten loslassen.**
- **Für den gesamten Song können Sie (auf einem Sequenzer) automatische Chordal-Harmonien erzeugen, indem Sie die entsprechenden Akkorde in einem Track des Songs aufnehmen. In der Registerkarte [Chord](#page-20-0) können die Akkorde auch festgelegt und eingegeben werden.**
- **Die Akkorddaten zur Steuerung der Harmonien können als systemexklusive Daten aufgezeichnet werden – so entfällt die Notwendigkeit, daß ein Keyboard vorhanden oder ein MIDI-Kanal für Harmony-Daten festgelegt sein muß.**
- **Mit dem Parameter [Mode](#page-15-0) erhalten Sie Zugang zu einer Vielzahl an Harmony-Styles ("Duet", "Trio" und "Quartet") und verschiedenen Stimmführungen (ober- und unterhalb der originalen Gesangsnote).**

**Harmony-Typen / Anwenden von "Detune Harmony" / Anwenden von "Chromatic Harmony"** -----------------

# **Anwenden von ..Detune Harmony"**

Der [Detune-](#page-17-0)Typ erzeugt eine leicht "verstimmte" Tonhöhe und mischt diese für einen Chorus-ähnlichen Effekt mit dem Eingangssignal.

- **1 Klicken Sie auf die Registerkarte "Effect".**
- **z** Stellen Sie den [Harmony Type](#page-17-0) auf "Detune" ein.
- **a** Stellen Sie den [Part](#page-14-0) auf "Ad1" ein.

#### HINWEIS

- **Wenn Sie einen Modular-Synthesis-Plug-In-kompatiblen Klangerzeuger oder Synthesizer verwenden, ist es notwendig, daß Sie die "Part Number" (Block-Nummer) des Geräts einstellen.**
- **4 Klicken Sie auf die Registerkarte "System".**
- b **Vergewissern Sie sich, daß die Option [Harmony Mute](#page-19-0) deaktiviert wurde (off), und daß alle drei Einstellungen [Harmony Volume](#page-20-0) auf einen geeigneten Pegel (90 oder höher) eingestellt wurden.**

#### HINWEIS

- **Wenn Sie in das Mikrofon singen, wird ein voller, natürlicher Chorus-Effekt erzeugt.**
- **Mit dem Parameter [Mode](#page-17-0) können Sie den Betrag der Verstimmung ändern, wodurch Sie einstellen können, wie subtil oder drastisch der Effekt ist.**
- **Unter dem Detune-Effekt kann das Geschlecht der Harmoniestimme geändert werden.**

# **Anwenden von "Chromatic Harmony"**

Der [Chromatic-](#page-18-0)Typ erzeugt aus dem Originalsound eine Harmonie mit einem festgelegten Tonhöhenintervall.

- **1 Klicken Sie auf die Registerkarte "Effect".**
- x **Stellen Sie den [Harmony Type](#page-18-0) auf "Chromatic" ein.**
- **<u>B** Stellen Sie den [Part](#page-14-0) auf "Ad1" ein.</u>

#### HINWEIS

- **Wenn Sie einen Modular-Synthesis-Plug-In-kompatiblen Klangerzeuger oder Synthesizer** verwenden, ist es notwendig, daß Sie die "Part Number" (Block-Nummer) des Geräts **einstellen.**
- 4 Klicken Sie auf die Registerkarte "System".
- b **Vergewissern Sie sich, daß die Option [Harmony Mute](#page-19-0) deaktiviert wurde (off), und daß alle drei Einstellungen [Harmony Volume](#page-20-0) auf einen geeigneten Pegel (90 oder höher) eingestellt wurden.**

**7**

HINWEIS

- **Wenn Sie in das Mikrofon singen, erzeugt der Harmony-Effekt eine einzelne Harmonienote – in einem festgelegten Intervall der originalen Gesangsnote.**
- **Mit dem Parameter [Mode](#page-18-0) können Sie den Betrag der Tonhöhenverschiebung oder das Intervall der Originalnote ändern.**

Die Parameter des VH-Effect-Editors sind auf drei Registerkarten angeordnet: [Effect](#page-9-0), [System](#page-19-0) und [Chord](#page-20-0).

# **Werkzeugleiste**

Die Werkzeugleiste ermöglicht Ihnen den schnellen Zugang zu einigen wichtigen Funktionen und Reglern. Mit Hilfe der Schaltflächen aus der Werkzeugleiste können Sie die gewünschte Funktion schnell ausführen, ohne ein Menü auswählen oder das Fenster des VH-Effect-Editors verlassen zu müssen.

#### HINWEIS

**• Diese Funktion betrifft nur das Windows-Betriebssystem.**

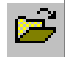

#### **Open VH Effect Editor File (VH-Effect-Editor-Datei öffnen)**

Diese Schaltfläche hat die gleiche Funktion wie der entsprechende Befehl im Menü [File]. Sie können damit eine vorhandene VH-Effect-Editor-Datei auswählen und öffnen. (Siehe Menü File, [Open VH Effect Editor File.](#page-22-0))

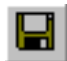

#### **Save VH Effect Editor File (VH-Effect-Editor-Datei speichern)**

Diese Schaltfläche hat die gleiche Funktion wie der entsprechende Befehl im Menü File. Sie können damit die aktuellen Einstellungen des VH-Effect-Editors als eine Parameterdatei speichern, die Sie später wieder aufrufen können. (Siehe Menü File, [Save VH Effect Editor File.](#page-22-0))

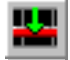

#### **Insert VH Effect Editor Parameter (VH-Effect-Editor-Parameter einfügen, nur Plug-In Editor)**

Diese Schaltfläche hat die gleiche Funktion wie der entsprechende Befehl im Menü Edit. Sie können damit die aktuellen Einstellungen des VH-Effect-Editors in einem von Ihnen ausgewählten Track/Position in den Song der Host-Anwendung einfügen. (Siehe Menü Edit, [Insert VH Effect Editor Parameter.](#page-23-0))

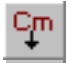

#### **Copying Chord Events To the Master Track (Kopieren von Akkordereignissen auf die Master-Spur, nur Plug-In Editor)**

Diese Schaltfläche hat die gleiche Funktion wie der entsprechende Befehl im Menü Edit. Hier können Sie Akkordereignisse auswählen und auf die Master-Spur kopieren. (Siehe Menü Edit, [Copying Chord Events To the Master Track](#page-24-0).)

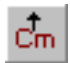

#### **Copying Chord Events From the Master Track (Kopieren von Akkordereignissen von der Master-Spur, nur Plug-In Editor)**

Diese Schaltfläche hat die gleiche Funktion wie der entsprechende Befehl im Menü Edit. Hier können Sie Akkordereignisse auswählen und von der Master-Spur kopieren. (Siehe Menü Edit, [Copying Chord Events From the Master Track.](#page-24-0))

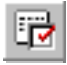

#### **VH Effect Editor Setup**

Diese Schaltfläche hat die gleiche Funktion wie der entsprechende Befehl im Menü Setup. Sie können damit verschiedene wichtige Einstellungen für die Konfiguration des VH-Effect-Editors mit der PLG150-VH-Erweiterungskarte vornehmen. (Siehe Menü Setup, [VH Effect Editor Setup.](#page-25-0))

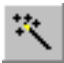

#### **Easy Setup**

Diese Schaltfläche hat die gleiche Funktion wie der entsprechende Befehl im Menü Setup. Sie können damit einfache Einstellungen zur Konfiguration des VH-Effect-Editors mit der PLG150-VH-Erweiterungskarte vornehmen. (Siehe Menü Setup, [Easy](#page-26-0) [Setup.](#page-26-0))

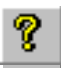

#### **Manual (Handbuch)**

Diese Schaltfläche hat die gleiche Funktion wie der entsprechende Befehl im Menü [Help]. Hier können Sie das Handbuch zum VH-Effect-Editor öffnen.

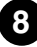

# **Einstellen und Ändern von Parameterwerten**

-------------------------------

Klicken Sie auf die gewünschte Registerkarte: "Effect", "System" oder "Chord".

Klicken Sie in Auswahlfeldern auf den Abwärtspfeil, um das Feld zu öffnen, und klicken Sie dann auf die gewünschte Einstellung.

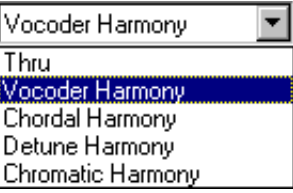

Klicken Sie die Parameterregler an, halten Sie die Maustaste gedrückt, und schieben Sie den Regler an die gewünschte Position. Sie können auch auf eine beliebige Position auf der Reglerschiene klicken und halten. Der Regler springt dann sofort zu dieser neuen Position.

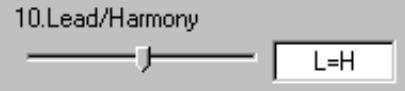

Sie können die meisten Reglerparameter auch festlegen, indem Sie den Wert direkt in das Feld eingeben. Klicken Sie dazu auf das Feld und geben Sie den gewünschten Wert ein.

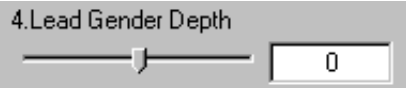

# **Effektparameter**

<span id="page-9-0"></span>

# ■ **Thru .....................................................................................**

Wurde der Effekttyp auf "Thru" eingestellt, wird kein Harmony-Effekt angewendet. Der einzige zur Verfügung stehende Parameter ist "Insert Part".

# ■ **Vocoder-Harmony-Parameter............................................**

Der Vocoder-Typ erzeugt bis zu drei Harmonienoten, deren Tonhöhen den Noten entsprechen, die Sie auf einem angeschlossenen MIDI-Keyboard spielen. Dadurch können Sie die Melodie singen und die Harmonien auf dem Keyboard "spielen" (oder von einem Sequenzer wiedergeben lassen). Der Harmony-Sound kann auch transponiert werden (siehe Parameter Mode).

#### HINWEIS

**• Werden mehr als vier MIDI-Noten empfangen, erhält die zuletzt gespielte Note oberste Priorität, gefolgt von der höchsten Note. (Mit anderen Worten, die Harmonien der tiefsten und derjenigen Noten, deren Spielzeitpunkt am weitesten zurückliegt, werden abgeschnitten.)**

#### TIP

**Dieser Vocoder-Typ ist zu empfehlen, wenn:**

- **Sie die genauen Harmonienoten selbst bestimmen möchten, einschließlich der Oktavregister, und ob sie höher oder tiefer als die originale Melodienote sein sollen.**
- **Sie Harmonienoten und Stimmführungen verwenden möchten, die außerhalb der Standardakkorde liegen, die unter dem [Chordal-Typ](#page-15-0) zur Verfügung stehen.**
- **Sie den Harmony-Part auf dem Keyboard spielen oder ihn auf einem Sequenzer wiedergeben möchten.**
- **Sie genau steuern möchten, wie die Harmonienoten die Tonhöhe um eine festgelegte Melodietonhöhe ändern.**

### **Beschreibungen der Vocoder-Harmony-Parameter**

#### **1. Mode (Modus)**

#### **1: No Transpose (Standard)**

Keine Transponierung. Die Harmonienoten entsprechen exakt der Tonhöhe der eingehenden MIDI-Noten.

#### **2: Auto Transpose**

Automatisch Transponierung. Dadurch verbleiben die Harmonienoten in einem Intervall (±600 Cents) nahe dem Eingangssignal, unabhängig davon, welche Oktave von den MIDI-Noten gespielt wird.

#### **3: -3 Octave Transpose … 8: +3 Octave Transpose**

Oktaventransponierung. Hier wird die Oktaventransponierung der Harmonienoten in einem Bereich von -3 Oktaven bis +3 Oktaven eingestellt.

# **2. Harmony Gender Type (Harmony-Geschlecht)**

**Einstellungen: Off, Auto**

### **Standard: Off (Aus)**

Hier wird das Geschlecht der Harmony-Stimme (relativ zum tatsächlichen Geschlecht des Sängers) automatisch bestimmt.

### **Off**

Dadurch wird die Geschlechtsänderung der Harmony-Stimmen deaktiviert. **Auto**

<span id="page-10-0"></span>-------------------------------------

Bei dieser Einstellungen wird die Tonhöhe Ihrer Stimme von der PLG100-VH-Erweiterungskarte "angehört", um das Geschlecht zu bestimmen, für die Harmonienoten wird automatisch das andere Geschlecht ausgewählt. Beachten Sie, daß das Geschlecht je nach Charakter, Eigenschaften und der Tonhöhe der tatsächlichen Stimme verschieden ausfallen kann.

Wurde "Auto" eingestellt, wird der Vorgang von folgenden Parametern beeinflußt: [Auto](#page-12-0) [Upper Gender Threshold,](#page-12-0) [Auto Lower Gender Threshold](#page-12-0), [Upper Gender Depth](#page-13-0) und [Lower Gender Depth.](#page-13-0)

# **3. Lead Gender Type (Geschlecht der Lead-Stimme)**

#### **Einstellungen: Off, Unison, Male, Female**

#### **Standard: Off**

Diese Einstellungen bestimmen, ob das Geschlecht der Lead-Stimme geändert werden kann oder nicht. Zusätzlich können Sie das Geschlecht auch vorwählen. Bei Deaktivierung (Off) kann das Geschlecht der Lead-Stimme nicht geändert werden. Bei Einstellung auf "Unison" wird die Lead-Stimme in der gleichen Tonhöhe wie die Stimme reproduziert; das Geschlecht kann jedoch mit Hilfe des Parameters [Lead Gender Depth](#page-11-0) geändert werden. Bei den Einstellungen "Male" (männlich) und "Female" (weiblich) wird die Stimme mit den entsprechenden männlichen oder weiblichen Gesangsqualitäten reproduziert. (Verwenden Sie zur Feinabstimmung der Eigenschaften der Lead-Stimme den Parameter [Lead Gender Depth.](#page-11-0))

#### HINWEIS

• Wurde der Parameter "Lead Gender Type" auf "Unison", "Male" oder "Female" eingestellt, **wird der Umfang der Harmonienoten von drei auf zwei verringert.**

#### **Lead- und Harmony-Stimmen**

Die PLG100-VH-Erweiterungskarte erzeugt auch eine "Lead"-Stimme, die mit den automatisch erzeugten Harmony-Stimmen gemischt werden kann.

Das PLG100-VH "kopiert" in Wirklichkeit Ihre eigentliche Stimme, um eine Lead-Stimme zu erzeugen. Die Lead-Stimme kann dann sowohl in der Tonhöhe als auch vom Geschlecht geändert werden, ebenso die Harmony-Stimmen.

 $\sim$  0.000  $\sim$  0.000  $\sim$ 

#### **Verwenden der Lead-Stimme**

Um die Lead-Stimme richtig zu verwenden, nehmen Sie die folgenden Parametereinstellungen vor:

Lead Gender Type ..............Unison", "Male" oder "Female"

<span id="page-11-0"></span>-----------------------------

Lead Gender Depth..........Einstellung auf einen gewünschten bzw. entsprechenden Wert.

Lead/Harmony Balance....Einstellung auf einen entsprechenden Wert. (Für Werte nahe dem Maximum "L<H63" erklingt die Lead-Stimme möglicherweise nicht.)

Sie können die Tonhöhe der Lead-Stimme getrennt von den Harmonien regeln. Eine nützliche Anwendung wäre, wenn die Melodie- und Harmoniedaten auf verschiedenen Tracks bzw. MIDI-Kanälen der Sequenzer-Songdaten enthalten sind – die Melodiespur würde die Tonhöhe der Lead-Stimme steuern, während die Harmony-Spur die Harmonien steuern würde. Dadurch wäre gewährleistet, daß alle Vocal-Parts untereinander und mit den Song richtig gestimmt sind – auch wenn Ihr tatsächlicher Gesang etwas von der Tonhöhe abweicht!

Um die Tonhöhe der Lead-Stimme von einem angeschlossenen MIDI-Keyboard oder Sequenzer aus (getrennt von den Harmonien) zu steuern, nehmen Sie die folgenden Einstellungen vor:

Pitch Correction....................On" Melody Channel ...............Stellen Sie den gleichen Kanal wie an dem MIDI-Gerät ein. (Passen Sie dies an die Melody-Spur der Songdaten an.) Harmony Channel ...........Stellen Sie einen anderen Wert als den "Melody Channel" ein. (Passen Sie dies an die Harmony-Spur der Songdaten an.)

# **4. Lead Gender Depth (Intensität des Geschlechts der Lead-Stimme)**

**Wertebereich: -64 … +63 Standard: 0**

Hier wird der Charakter der Lead-Stimme bestimmt, diese Einstellung hängt von der vorgenommenen Einstellung "Lead Gender Type" ab. (Dieser Parameter hat keine Auswirkung, wenn der Parameter "Lead Gender Type" deaktiviert (Off) wurde.) Extreme negative oder positive Werte führen zu einer deutlichen Verzerrung des Stimmcharakters.

# **5. Lead Pitch Correction (Tonhöhenkorrektur der Lead-Stimme) Einstellungen: Off, On**

#### **Standard: Off**

Hier können Sie festlegen, ob die Tonhöhe der Lead-Stimme durch die MIDI-Notendaten gesteuert wird oder nicht. Bei Aktivierung dieses Parameters sowie des Parameters [Lead Gender Type](#page-10-0) (On), wird die Tonhöhe der Lead-Stimme auf die Tonhöhe der empfangenen MIDI-Note "korrigiert". (Dieser Parameter hat keine Auswirkung, wenn der Parameter "Lead Gender Type" deaktiviert (Off) wurde.)

#### **HINWEIS**

• Der Parameter "Pitch Correction" steht nicht zur Verfügung, wenn der "Harmony Type" auf **"Detune" eingestellt ist. Dieser Parameter hat auch keine Auswirkung, wenn der Parameter "Lead Gender Type" deaktiviert (Off) wurde.**

# **6. Auto Upper Gender Threshold (automatische obere Schwelle) Wertebereich: 0 … 12 (Halbtöne)**

#### **Standard: 0**

<span id="page-12-0"></span>----------------

Hier wird bestimmt, welche Harmonienoten oberhalb der Melodie transformiert werden, wenn der Parameter [Harmony Gender Type](#page-10-0) auf "Auto" eingestellt wurde. Insbesondere wird hier der Bereich oder das Intervall der unveränderten Harmonien eingestellt. Bei einer Einstellung von "0" wird das Geschlecht aller Noten oberhalb der Melodie geändert. Bei einer Einstellung auf einen anderen Wert bleiben alle Harmonien innerhalb des festgelegten Intervalls unverändert.

Wurden hier beispielsweise 7 Halbtöne eingestellt, wird das Geschlecht aller Harmonienoten, die bis zu einer Quinte höher als der Originalgesang liegen, nicht geändert.

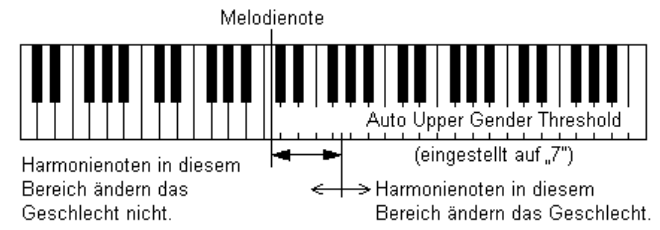

Zusammen mit den Parameter Auto Lower Gender Threshold haben Sie eine flexible Kontrolle über das Geschlecht der Harmonienoten, sowohl oberhalb als auch unterhalb der Melodie.

#### HINWEIS

**• Dieser Parameter hat keine Auswirkung, wenn der Parameter "Harmony Gender Type" deaktiviert (Off) wurde.**

# **7. Auto Lower Gender Threshold (automatische untere Schwelle) Wertebereich: 0 … 12 (Halbtöne)**

#### **Standard: 0**

Hier wird bestimmt, welche Harmonienoten unterhalb der Melodie transformiert werden, wenn der Parameter [Harmony Gender Type](#page-10-0) auf "Auto" eingestellt wurde. Insbesondere wird hier der Bereich oder das Intervall der unveränderten Harmonien eingestellt. Bei einer Einstellung von "0" wird das Geschlecht aller Noten unterhalb der Melodie geändert. Bei einer Einstellung auf einen anderen Wert bleiben alle Harmonien innerhalb des festgelegten Intervalls unverändert. Wurden hier beispielsweise 5 Halbtöne eingestellt, wird das Geschlecht aller Harmonienoten, die bis zu einer Quarte tiefer als der Originalgesang liegen, nicht geändert.

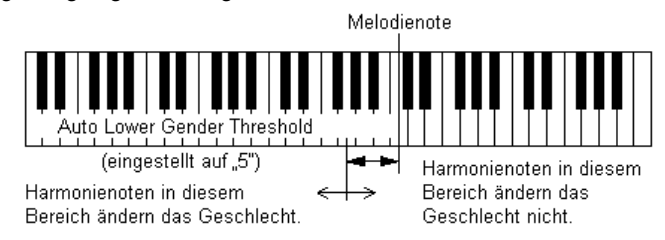

Zusammen mit den Parameter Auto Upper Gender Threshold haben Sie eine flexible Kontrolle über das Geschlecht der Harmonienoten, sowohl oberhalb als auch unterhalb der Melodie.

#### **HINWEIS**

**• Dieser Parameter hat keine Auswirkung, wenn der Parameter "Harmony Gender Type" deaktiviert (Off) wurde.**

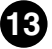

# <span id="page-13-0"></span>**8. Upper Gender Depth (automatische obere Intensität)**

#### **Wertebereich: -64 … +63**

#### **Standard: 20**

Hier wird der Charakter der Harmonienoten oberhalb der Melodie bestimmt, die auf automatische Änderung des Geschlechts eingestellt wurden (entsprechend den Einstellungen [Harmony Gender Type](#page-10-0) und [Auto Upper Gender Threshold\)](#page-12-0).

Extreme negative oder positive Werte führen zu einer deutlichen Verzerrung des Stimmcharakters. Außerdem kann der Effekt möglicherweise je nach Eigenschaften, Charakter und der Tonhöhe der tatsächlichen Stimme verschieden ausfallen. Experimentieren Sie mit diesem Parameter, um Werte herauszufinden, die am natürlichsten klingen (oder am unnatürlichsten, wenn Sie dies möchten).

#### HINWEIS

• Dieser Parameter hat keine Auswirkung, wenn der Parameter "Harmony Gender Type" **deaktiviert wurde (Off).**

### **9. Lower Gender Depth (automatische untere Intensität)**

#### **Wertebereich: -64 … +63**

#### **Standard: -20**

Hier wird der Charakter der Harmonienoten unterhalb der Melodie bestimmt, die auf automatische Änderung des Geschlechts eingestellt wurden (entsprechend den Einstellungen [Harmony Gender Type](#page-10-0) und [Auto Lower Gender Threshold](#page-12-0)).

Extreme negative oder positive Werte führen zu einer deutlichen Verzerrung des Stimmcharakters. Außerdem kann der Effekt möglicherweise je nach Eigenschaften, Charakter und der Tonhöhe der tatsächlichen Stimme verschieden ausfallen. Experimentieren Sie mit diesem Parameter, um Werte herauszufinden, die am natürlichsten klingen (oder am unnatürlichsten, wenn Sie dies möchten).

#### HINWEIS

• Dieser Parameter hat keine Auswirkung, wenn der Parameter "Harmony Gender Type" **deaktiviert wurde (Off).**

### **10. Lead/Harmony Balance (Lead/Harm)**

**Wertebereich: L63>H (maximaler Lead-Pegel) … L=H (gleicher Pegel) …** 

#### **L<H63 (maximaler Harmony-Pegel)**

#### **Standard: L=H**

Hier wird die relative Balance zwischen Lead- und Harmony-Stimmen bestimmt. Für die meisten herkömmlichen Anwendungen sollte dieser Parameter auf "L=H" oder auf einen leicht höheren Lead-Pegel (beispielsweise "L10>H" oder mehr) eingestellt werden.

# **11. Vibrato Depth (Vibrato-Intensität)**

### **Wertebereich: 0 … 127**

#### **Standard: 39**

Hier wird die Intensität des Vibrato-Effekts für Harmonienoten und die Lead-Note festgelegt. (Die Lead-Note wird nicht beeinflußt, wenn der Parameter [Lead Gender Type](#page-10-0) deaktiviert (Off) wurde.) Höhere Werte ergeben einen stärkeren, mehr betonten Vibrato-Sound.

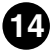

-----

# **12. Vibrato Rate (Vibrato-Geschwindigkeit)**

#### **Wertebereich: 0 … 127**

<span id="page-14-0"></span>-------------------

#### **Standard: 47**

Hier wird die Geschwindigkeit des Vibrato-Effekts für Harmonienoten und die Lead-Note festgelegt. (Die Lead-Note wird nicht beeinflußt, wenn der Parameter "Lead Gender Type" deaktiviert (Off) wurde.) Höhere Werte ergeben einen schnelleren Vibrato-Sound.

# **13. Vibrato Delay (Vibrato-Verzögerung)**

#### **Wertebereich: 0 … 127**

#### **Standard: 0**

Hier wird der Betrag der Verzögerung vor dem Vibrato-Effekt für Harmonienoten und die Lead-Note festgelegt. (Die Lead-Note wird nicht beeinflußt, wenn der Parameter [Lead](#page-10-0) [Gender Type](#page-10-0) deaktiviert (Off) wurde.) Bei Sängern setzt das Vibrato meistens erst nach längerem Halten der Noten ein; dieser Parameter wurde für die Reproduktion dieses Effekts entworfen, und ist bei der Erstellung eines natürlicheren, lebensnäheren Sounds hilfreich. Höhere Werte führen zu einer längeren Verzögerungszeit.

# **14. Part**

### **Einstellungen: Off, Part1 … 64, Ad1 … Ad63 Standard: Off**

Bestimmt den Part, auf den der Harmony-Effekt angewendet werden soll. Stellen Sie diesen Parameter beispielsweise auf "Ad01" ein, um einen Harmony-Effekt auf ein an die Buchse A/D INPUT angeschlossenes Mikrofon anzuwenden. Bei einer Einstellung auf "Off" wird der Harmony-Effekt ausgesetzt.

#### HINWEIS

**• Wenn Sie einen Modular-Synthesis-Plug-In-kompatiblen Klangerzeuger verwenden, ist es notwendig, daß Sie die "Part Number" (Block-Nummer) des Geräts einstellen.**

#### **HINWEIS**

**• Die Anzahl der auswählbaren Parts in diesem Parameter ist größer als die Anzahl der Parts des Tongenerators bzw. der Soundkarte. Dieser Überschuß ist vorgesehen, um der erweiterten Kapazität zukünftiger Klangerzeuger und Erweiterungskarten gerecht zu werden.**

# ■ **Chordal-Harmony-Parameter ............................................**

<span id="page-15-0"></span>----------------------------------

Der Chordal-Typ produziert bis zu drei Harmonienoten, die den von Ihnen auf einem angeschlossenen MIDI-Keyboard gespielten (oder auf einem Sequenzer aufgenommenen) Akkorden entsprechen. Wenn Sie beispielsweise auf dem Keyboard (bei einem eingestellten Chordal-Modus von "trio") einen Dreiklang in C-Dur spielen und eine C-Note singen, werden die resultierenden Harmonien C, E und G sein. In diesem Modus werden 34 verschiedene Akkordtypen erkannt (siehe Akkorderkennung beim Chordal-Typ), wodurch Sie eine äußerst flexible Auswahl an Harmonien erhalten, die zu nahezu jedem Musikstil passen. Die Anzahl der erzeugten Harmonien und deren Position ober- oder unterhalb der Melodie wird im Parameter "Mode" eingestellt.

#### HINWEIS

**• Werden mehr als vier MIDI-Noten empfangen, erhält die zuletzt gespielte Note oberste Priorität, gefolgt von der höchsten Note. (Mit anderen Worten, die Harmonienoten der tiefsten und und derjenigen Noten, deren Spielzeitpunkt am weitesten zurückliegt, werden abgeschnitten.)**

Im allgemeinen ist der Chordal-Typ am besten geeignet, wenn Sie einfach die Akkorde spielen möchten und der Harmony-Effekt automatisch die geeigneten Noten aussortiert.

#### **• Akkorderkennung beim Chordal-Typ**

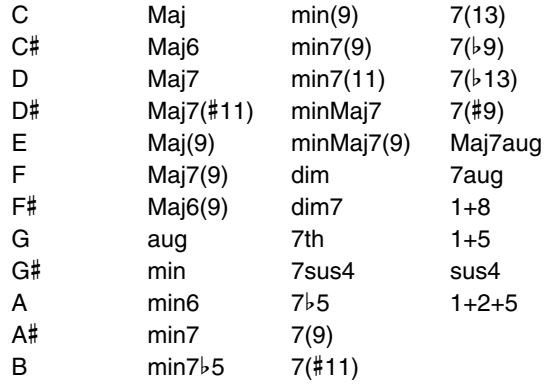

# **Beschreibungen der Chordal Harmony-Parameter**

### **1. Mode**

#### **1: Duet Above (Standard)**

Erzeugt ein Aufwärtsintervall, ausgehend von der Lead-Note.

#### **2: Duet Below**

Erzeugt ein Abwärtsintervall, ausgehend von der Lead-Note.

#### **3: Duet Above + Bass**

Erzeugt zwei Harmonienoten – ein Aufwärtsintervall, ausgehend von der Lead-Note, und eine weitere Stimme eine Oktave tiefer als die Harmonienote. (Die Bezeichnung "+ Bass" im Typnamen steht für "hinzugefügte Baßnote".)

#### **4: Trio Above**

Erzeugt zwei Harmonienoten oberhalb der Lead-Note.

#### **5: Trio Above&Below**

Erzeugt zwei Harmonienoten – eine oberhalb der Lead-Note, und eine unterhalb der Lead-Note.

-------------------------------------

#### **6: Trio Below**

Erzeugt zwei Harmonienoten unterhalb der Lead-Note.

#### **7: Trio Above&Below + Bass**

Erzeugt drei Harmonienoten – eine oberhalb der Lead-Note, und zwei unterhalb, eine davon eine Oktave unter der höheren Harmonie. (Die Bezeichnung "+ Bass" im Typnamen steht für "hinzugefügte Baßnote".)

#### **8: Quartet Above**

Erzeugt drei Harmonienoten oberhalb der Lead-Note.

#### **9: Quartet Above&Below**

Erzeugt drei Harmonienoten – zwei oberhalb der Lead-Note, und eine unterhalb.

#### **10: Quartet Below**

Erzeugt drei Harmonienoten oberhalb der Lead-Note.

### **Weitere Parameter**

Die verbleibenden Parameter für den Chordal-Typ sind mit denen des [Vocoder-Typs](#page-10-0) identisch.

#### HINWEIS

**• Wenn Sie einen Klangerzeuger verwenden, der zum Modular-Synthesis-Plug-In-System** kompatibel ist, ist es notwendig, daß Sie die "Part Number" (Part-Nummer, 14. Part) vom **Gerät aus einstellen.**

# ■ **Detune-Harmony-Parameter .............................................**

<span id="page-17-0"></span>-----------------------------------

Der Detune-Typ erzeugt eine leicht "verstimmte" Tonhöhe und mischt diese für einen vollen Chorus-Effekt mit dem Eingangssignal. Der Verstimmungsgrad wird im Parameter "Mode" eingestellt. MIDI-Notenbefehle von einem Keyboard oder Sequenzer haben auf diesen Typ keine Auswirkung.

### **Beschreibungen der Detune Harmony-Parameter**

### **1. Mode**

#### **1: Low Detune (Standard)**

Verstimmt die Tonhöhe um ±7 Cents (kleinster Verstimmungsgrad).

#### **2: Medium-Low Detune**

Verstimmt die Tonhöhe um ±11 Cents.

#### **3: Medium-High Detune**

Verstimmt die Tonhöhe um ±15 Cents.

#### **4: High Detune**

Verstimmt die Tonhöhe um ±20 Cents (größter Verstimmungsgrad).

#### HINWEIS

- **Wurde der Parameter "Detune" ausgewählt, stehen die folgenden Parameter nicht zur Verfügung:**
	- **2. Harmony Gender Type**
	- **5. Lead Pitch Correction**
	- **6. Auto Upper Gender Threshold**
	- **7. Auto Lower Gender Threshold**
	- **8. Upper Gender Depth 9. Lower Gender Depth**

### **Weitere Parameter**

Die verbleibenden Parameter für den Detune-Typ sind mit denen des [Vocoder-Typs](#page-10-0) identisch.

#### HINWEIS

**• Wenn Sie einen Klangerzeuger verwenden, der zum Modular-Synthesis-Plug-In-System** kompatibel ist, ist es notwendig, daß Sie die "Part Number" (Part-Nummer, 14. Part) vom **Gerät aus einstellen.**

# ■ **Chromatic Harmony-Parameter ........................................**

<span id="page-18-0"></span>-------------------------------------

Der Chromatic-Typ erzeugt aus dem Originalsound eine Harmonie mit einem festgelegten Tonhöhenintervall (beispielsweise eine Oktave oder einen Dreiklang). Der Betrag und die Richtung der Tonhöhenverschiebung wird im Parameter "Mode" eingestellt. MIDI-Notenbefehle von einem Keyboard oder Sequenzer haben auf diesem Typ keine Auswirkung.

# **Beschreibungen der Chromatic Harmony-Parameter**

### **1. Mode**

#### **1: Octave Below (Standard)**

Erzeugt eine Harmonienote eine Oktave unter der Eingangsnote.

#### **2: 3rd Below**

Erzeugt eine Dur-Terz-Harmonienote in der Oktave unter der Eingangsnote. (Die Harmonie wird acht Halbtöne nach unten transponiert.)

#### **3: 5th Below**

Erzeugt eine reine Quinten-Harmonienote in der Oktave unter der Eingangsnote. (Die Harmonie wird fünf Halbtöne nach unten transponiert.)

#### **4: Unison**

Erzeugt eine "Harmony"-Note in der gleichen Tonhöhe wie die Eingangsnote. (Diese kann sich deutlich vom Originalsignal unterscheiden, wenn der Parameter [Harmony](#page-10-0) [Gender Type](#page-10-0) geändert wird.)

#### **5: 3rd Above**

Erzeugt eine Dur-Terz-Harmonienote in der gleichen Oktave wie die Eingangsnote. (Die Harmonie wird vier Halbtöne nach oben transponiert.)

#### **6: 5th Above**

Erzeugt eine reine Quinten-Harmonienote in der gleichen Oktave wie die Eingangsnote. (Die Harmonie wird sieben Halbtöne nach oben transponiert.)

#### **7: Octave Above**

Erzeugt eine Harmonienote eine Oktave über der Eingangsnote.

### **Weitere Parameter**

Die verbleibenden Parameter für den Chromatic-Typ sind mit denen des [Vocoder-Typ](#page-10-0) identisch.

#### HINWEIS

**• Wenn Sie einen Klangerzeuger verwenden, der zum Modular-Synthesis-Plug-In-System** kompatibel ist, ist es notwendig, daß Sie die "Part Number" (Part-Nummer, 14. Part) vom **Gerät aus einstellen.**

# **Systemparameter**

<span id="page-19-0"></span>----------------------------------

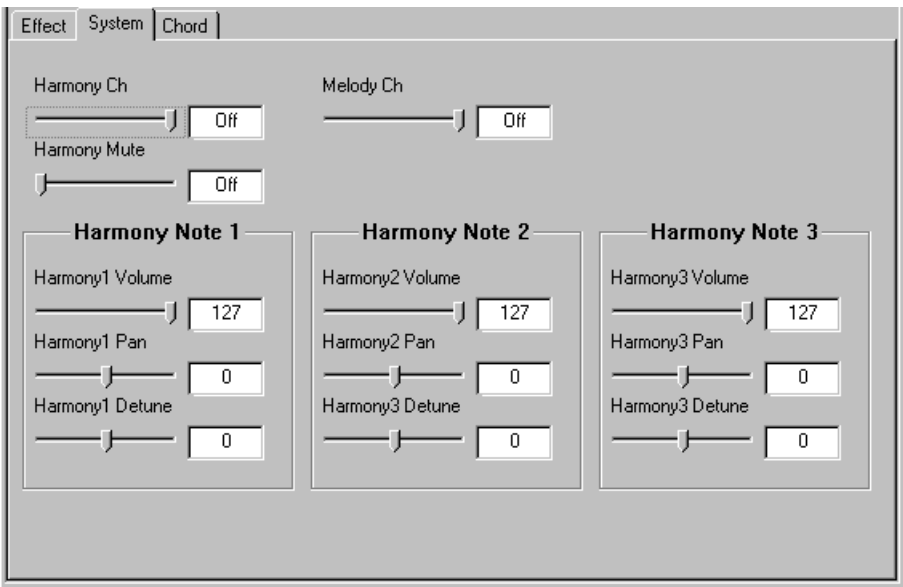

# **Harmony Ch (Harmony-Kanal)**

**Einstellungen: 1 … 16, Off**

#### **Standard: Off**

Bestimmt den MIDI-Kanal, über den der Harmony-Effekt gesteuert werden soll. Wurde dieser beispielsweise auf den gleichen Wert wie der MIDI-Sendekanal eines angeschlossenen MIDI-Keyboards oder -Sequenzers eingestellt, können Sie mit diesem Gerät Harmonien "spielen".

### **Harmony Mute**

### **Einstellungen: Off, On**

#### **Standard: Off**

Hier wird festgelegt, ob die Harmonienoten stummgeschaltet werden oder nicht. Für die Harmonienoten, die gehört werden sollen, sollte dieser Wert auf "Off" stehen. Um Harmonienoten stumm zu schalten, stellen Sie diesen Wert auf "On". Dieser Parameter ist hauptsächlich für Sequenzer-Anwendungen vorgesehen, dadurch können Sie die Harmonien je nachdem ein- und ausschalten, wie Sie sie in Ihrem Song benötigen.

# **Melody Ch (Melodie-Kanal)**

#### **Einstellungen: 1 … 16, Off**

#### **Standard: Off**

Bestimmt den MIDI-Kanal, über den der Lead-Sound des Harmony-Effekts gesteuert werden soll. Wurde dieser beispielsweise auf den gleichen Wert wie der MIDI-Sendekanal eines angeschlossenen MIDI-Keyboards oder -Sequenzers eingestellt, können Sie mit diesem Gerät die Tonhöhe des Lead-Sounds steuern. (Siehe ["Verwenden](#page-11-0) [der Lead-Stimme](#page-11-0)".)

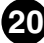

# **Harmony 1–3 Volume**

**Wertebereich: 0 … 127**

### **Standard: 127**

Hier wird die Lautstärke der ausgewählten Harmonienote (1, 2 oder 3) festgelegt.

### **Harmony 1–3 Pan**

**Einstellungen: Random (Zufall), -63 (ganz links) … 0 (Mitte) … +63 (ganz rechts)**

<span id="page-20-0"></span>-------------------------------

### **Standard: 0**

Hier wird die Stereo-Position der ausgewählten Harmonienote (1, 2 oder 3) festgelegt. Die Einstellung "Random" ordnet der ausgewählten Harmonienote eine zufällige Stereoposition zu.

### **Harmony 1–3 Detune**

**Wertebereich: -64 … +63 Standard: 0**

#### Hier wird der Verstimmungsgrad der ausgewählten Harmonienote (1, 2 oder 3) festgelegt. Bei einer Einstellung von "0" wird keine Verstimmung angewendet; positive und negative Einstellungen passen die Tonhöhe der Harmonienote entsprechend nach oben oder unten an.

# **Chord-Parameter**

Auf dieser Registerkarte können Sie den Akkord für den Harmony-Effekt festlegen. Für die Auswahl eines Akkords klicken Sie einen der zwölf Grundtöne (Root Note) sowie einen der 34 Akkordtypen (Chord Type) an. (Es muß sowohl der Grundton als auch der Akkordtyp festgelegt werden.)

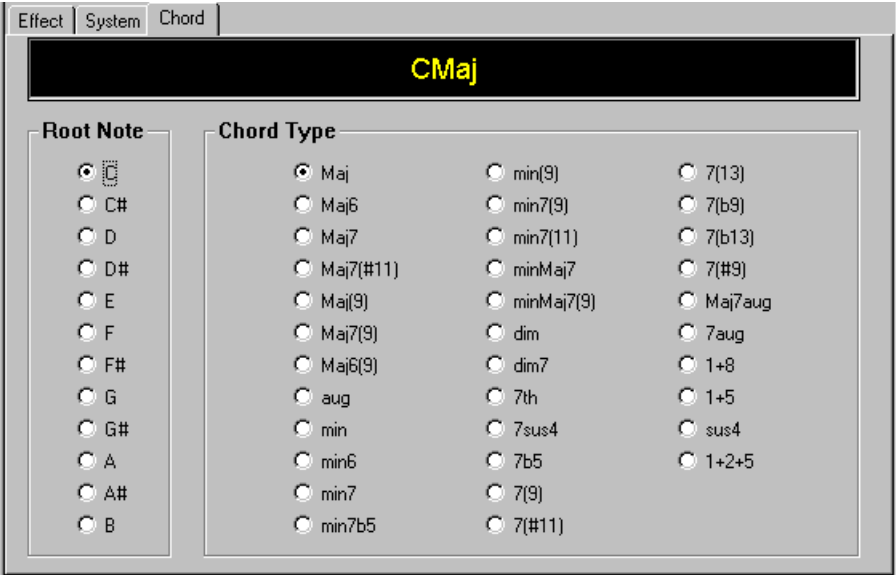

Um den Akkord in den Track der Host-Anwendung einzufügen, klicken Sie die Registerkarte "Chord" an und ziehen sie zu dem gewünschten Track (das Chord-Event wird beim nächsten Takt eingefügt), oder verwenden Sie aus dem Menü Edit den Befehl "Insert VH Effect Editor Parameter".

Die folgenden Menüs und Funktionen stehen nur zur Verfügung, wenn der VH-Effect-Editor aktiv und ausgewählt ist (das Fenster "Editor" ist im Vordergrund).

<span id="page-21-0"></span>

# **Einfügen von VH-Parameteränderungen in einen Song**

#### HINWEIS

**• Die folgenden Informationen betreffen nur den Plug-in Editor.**

Mit Hilfe dieses Vorgangs können Sie Parameteränderungen auf einer Songspur der Host-Anwendung einfügen. Durch das Einfügen geeigneter Parameterwerte können Sie den Harmony-Effekt vollständig automatisieren und während der Wiedergabe eines Songs nach Bedarf ändern.

#### **Vorgehensweise**

- **1 Führen Sie im Fenster "VH Editor" die gewünschten Änderungen der Harmony-Parameter aus.**
- **Z Wählen Sie "Insert VH Effect Editor Parameter" aus.**

### **Führen Sie mit der Maus folgendes aus:**

Klicken Sie auf der Menüleiste auf "Edit" (Bearbeiten), und wählen Sie "Insert Effect Editor Parameter" aus.

#### **Führen Sie mit den Tastaturkürzeln folgendes aus:**

Drücken Sie: [Alt], [E] (Edit), [I] (Insert)

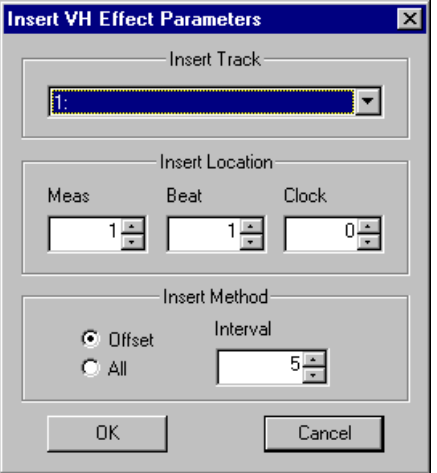

**Andern Sie, falls gewünscht, die Einstellungen im Dialogfeld.** 

# **Menü** "File"

<span id="page-22-0"></span>Wenn der VH-Effect-Editor aktiv und ausgewählt ist, werden im Menü "File" (Datei) folgende Funktionen angezeigt:

# ■ **Open VH Effect Editor File.................................................**

Mit dieser Funktion öffnen Sie eine vorhandene Harmony-Editor-Datei.

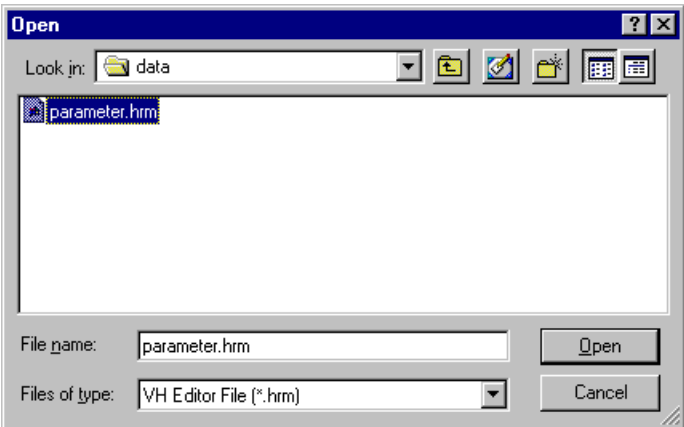

# ■ **Save VH Effect Editor File .................................................**

Mit Hilfe dieser Funktion können Sie die aktuellen Einstellungen des VH-Effect-Editors in eine Harmony-Editor-Datei speichern.

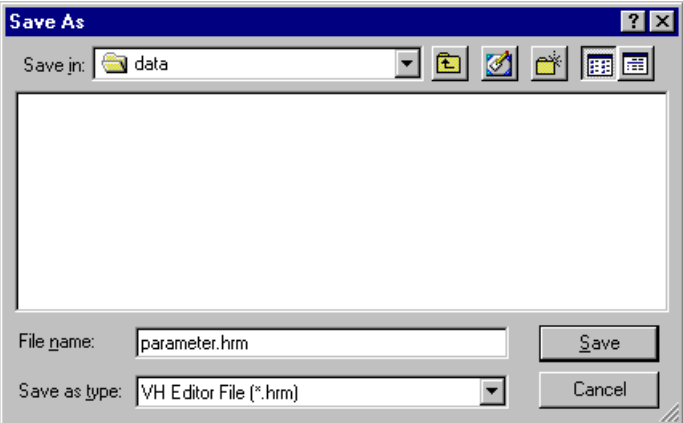

Diese Befehle dienen zum Öffnen und Speichern von Harmony-Editor-Dateien. Mit dem Befehl "Save" (Speichern) speichern Sie hier eine "Momentaufnahme" der gegenwärtigen Einstellungen des VH-Effect-Editors. (Die Standard-Speicherart ist "Harmony Editor File". Die Dateierweiterung .HRM erleichtert Ihnen die Organisation der Dateien.)

Durch das Speichern einer Bibliothek der häufig verwendeten Harmony-Effekte als Harmony-Editor-Dateien können Sie auf einfache Weise (mit Hilfe des Befehls "Open") die benötigten Einstellungen aufrufen und schnell in einen Song einfügen.

--------------

# **Menü** "Edit"

Wenn der VH-Effect-Editor aktiv und ausgewählt ist, werden im Menü "Edit" (Bearbeiten) folgende Funktionen angezeigt:

# ■ Insert VH Effect Editor Parameter.............................

#### HINWEIS

<span id="page-23-0"></span>. . . . . . . . .

**• Die folgenden Informationen betreffen nur den Plug-In Editor.**

Mit Hilfe dieses Vorgangs können Sie Parameteränderungen in einen Song-Track der Host-Anwendung einfügen. Durch das Einfügen geeigneter Parameterwerte können Sie den Harmony-Effekt vollständig automatisieren und während der Wiedergabe eines Songs nach Bedarf ändern. (Siehe auch [Einfügen von VH-Parameteränderungen in](#page-21-0) [einen Song.](#page-21-0))

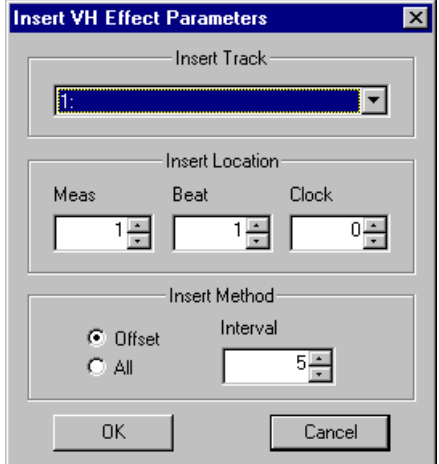

# **Insert Track (Einfüge-Spur)**

#### **Wertebereich: 1 … 100**

Hier stellen Sie ein, auf welcher Spur die Harmony-Parametereinstellungen eingefügt werden. Im allgemeinen sollten Sie für jeden Parameter-Export dieselbe Spurnummer benutzen. Vergewissern Sie sich auch, daß die Spur keine anderen Daten enthält.

# **Insert Location (Position einfügen)**

Hier bestimmen Sie die genaue Zeitposition innerhalb der Spur, in der Sie die Parametereinstellungen einfügen möchten. Sie können Takt (Meas), Schlag (Beat) und Clock-Impuls (Clock) auswählen.

### **Insert Method**

#### **Offset**

Wenn Sie diese Methode auswählen, werden nur die Parameter, die nach der Bearbeitung von den Voreinstellungen abweichen, eingefügt.

<span id="page-24-0"></span>-----------------------------------

**All**

Mit dieser Auswahl bewirken Sie, daß alle Parameterwerte eingefügt werden, gleichgültig, ob sie geändert wurden oder nicht.

#### **Intervall**

Dieser Parameter bestimmt die Zeit (in Clock-Einheiten) zwischen zwei aufeinanderfolgenden Einfügungen. Wenn der Klangerzeuger oder die Soundkarte sich an den einlaufenden MIDI-Daten "verschluckt" oder falls die Host-Anwendung Schwierigkeiten hat, alle Daten korrekt zu senden, oder wenn der Harmony-Effekt sich nicht erwartungsgemäß verhält, stellen Sie für "Interval" eine höhere Zahl ein.

# ■ Copying Chord Event To and From Master Track..................................

#### HINWEIS

**• Die folgenden Informationen betreffen nur den Plug-In Editor.**

Mit Hilfe dieser Funktion können Sie Akkord-Events auf der Master-Spur und von dieser in die Host-Anwendung kopieren, wobei die Akkord-Daten aus dem XF-Format (Datenformat der Software des Yamaha Clavinova und des PortaTone/PortaSound) in das Datenformat der Host-Anwendung konvertiert werden.

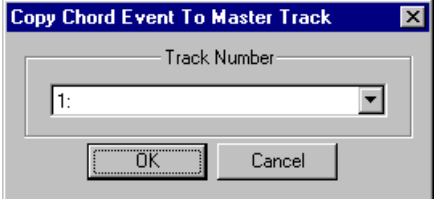

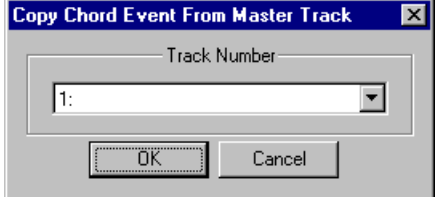

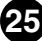

. . . . . . . . . . . . . . . . . . .

# **Menüs "Setup"**

Wenn der VH-Effect-Editor geladen und aktiv ist, werden im Menü "Setup" (Einstellungen) folgende Funktionen angezeigt (diese Menüs dienen zum Ändern verschiedener Grundeinstellungen des VH-Effect-Editors):

# ■ **VH Effect Editor Setup.......................................................**

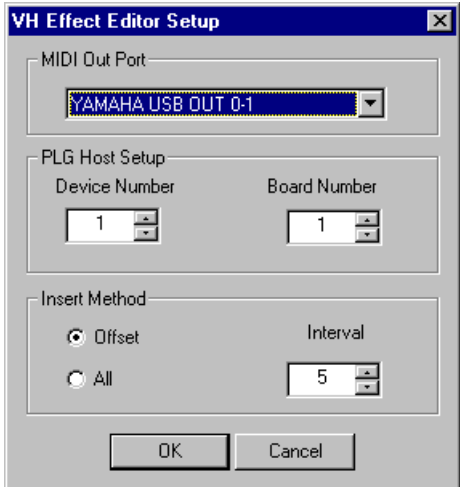

# **MIDI Out Port**

<span id="page-25-0"></span>-----------

#### **Einstellungen: Gerät, Nummer des Ausgabekanals**

Hier wird festgelegt, welches MIDI-Ausgabegerät (Schnittstelle) und welcher Kanal (Port) für die Übertragung von VH-Effect-Editor-Daten benutzt werden. Es stehen vier Geräte/ Kanäle zur Verfügung, die in den Parametern der Systemsteuerung (Einstellungen ---> Systemeinstellung…) angegeben werden. (Einzelheiten zu den Systemeinstellungen können Sie im Benutzerhandbuch der Host-Anwendung nachschlagen.) Die Einstellung "---" deaktiviert die MIDI-Ausgabe für den VH-Effect-Editor.

# **PLG Host Setup**

#### **Device Number (Gerätenummer)**

#### **Wertebereich: 1 … 16**

Hier wird festgelegt, zu welchem Klangerzeuger derVH-Effect-Editor Daten senden wird. Wenn Sie im MIDI-Setup mehrere Klangerzeuger haben und jedem eine andere Gerätenummer zugewiesen ist, können Sie mit diesem Parameter auswählen, welcher Klangerzeuger vom VH-Effect-Editor gesteuert wird. Falls Sie nur einen Klangerzeuger verwenden, sollte hier "1" eingestellt werden.

### **Board Number (Karten-Nummer)**

#### **Wertebereich: 1 … 8**

Dieser Parameter legt fest, zu welcher Klangerzeugerkarte (oder Platine) der VH-Effect-Editor Daten senden wird. Wenn Sie im MIDI-Setup mehrere Klangerzeugerkarten haben und jedem eine andere Gerätenummer zugewiesen ist, können Sie mit diesem Parameter auswählen, welche Karte vom VH-Effect-Editor gesteuert wird. Falls Sie nur eine Klangerzeugerkarte verwenden, sollte hier "1" eingestellt werden.

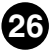

-------------

# **Insert Method (Einfügemethode, nur Plug-In Editor)**

#### **Offset**

Wenn Sie diese Methode auswählen, werden nur die Parameter eingefügt, die nach der Bearbeitung von den Voreinstellungen abweichen.

#### **All**

<span id="page-26-0"></span>------------

Mit dieser Auswahl bewirken Sie, daß alle Parameterwerte eingefügt werden, gleichgültig, ob sie geändert wurden oder nicht.

#### **Interval**

Dieser Parameter bestimmt die Zeit (in Clock-Einheiten) zwischen zwei aufeinanderfolgenden Einfügungen. Wenn der Klangerzeuger oder die Soundkarte sich an den einlaufenden MIDI-Daten "verschluckt" oder falls die Host-Anwendung Schwierigkeiten hat, alle Daten korrekt zu senden, oder wenn der Harmony-Effekt sich nicht erwartungsgemäß verhält, stellen Sie für "Interval" eine höhere Zahl ein.

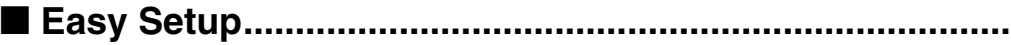

#### HINWEIS

**• Diese Funktion wird in der Standalone-Anwendung für den Macintosh nicht unterstützt.**

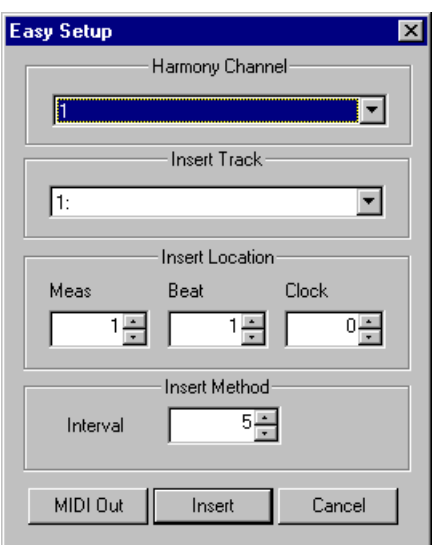

# **Harmony Channel**

#### **Wertebereich: 1 … 16**

Durch diese Einstellung wird der MIDI-Kanal festgelegt, über den der Harmony-Effekt (Vocoder oder Chordal) gesteuert wird. Wenn dieser Parameter z. B. auf denselben Wert wie der MIDI-Sendekanal eines angeschlossenen MIDI-Keyboards oder eines Sequenzers gesetzt wird, können Sie mit Hilfe dieses Geräts "Harmonien" spielen. (Dies ist derselbe Parameter wie auf der Registerkarte "System" des VH-Effect-Editors. Die Einstellung "off" steht hier jedoch nicht zur Verfügung.)

# **Insert Track (Einfüge-Spur, nur Plug-In Editor)**

### **Wertebereich: 1 … 100**

Hier stellen Sie ein, auf welcher Spur die Setup-Daten und Einstellungen eingefügt werden. Im allgemeinen sollten Sie für alle Parameter-Einfügungen dieselbe Spurnummer benutzen. Vergewissern Sie sich auch, daß die Spur keine anderen Daten enthält.

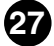

-------------

# **Insert Location (Einfügeposition, nur Plug-In Editor)**

Hier bestimmen Sie die genaue Position auf der Spur, an der Sie die Setup-Daten und Einstellungen einfügen möchten. Sie können Takt, Schlag und Clock-Impuls auswählen.

### **Insert Method (Einfügemethode, nur Plug-In Editor)**

#### **Interval**

. . . . . . . . . . . . . .

Dieser Parameter bestimmt die Zeit (in Clock-Einheiten) zwischen zwei aufeinanderfolgenden Einfügungen. Wenn der Klangerzeuger oder die Soundkarte sich an den einlaufenden MIDI-Daten "verschluckt" oder falls die Host-Anwendung Schwierigkeiten hat, alle Daten korrekt zu senden, oder wenn der Harmony-Effekt sich nicht erwartungsgemäß verhält, stellen Sie für "Interval" eine höhere Zahl ein.

### **MIDI-Out**

Klicken Sie auf diese Schaltfläche, um die Grundeinstellungen für den Klangerzeuger / die Soundkarte PLG100-VH direkt einzugeben. Zusätzlich zum in diesem Feld eingestellten "Harmony Channel" stehen hier alle notwendigen Einstellungen für die Verwendung des Harmony-Effekts zur Verfügung, z. B. das Aufrufen der Einstellung "Mic" (Mikrofon) für den A/D-Eingang, das Stummschalten aller anderen Part-Gruppen für denselben Kanal wie "Harmony" usw.

### **Insert (Einfügen, nur Plug-In Editor)**

Klicken Sie auf diese Schaltfläche, um die Grundeinstellungen der PLG100-VH in der ausgewählten Spur der Host-Anwendung einzufügen. (Die Einstellungen werden nur dann am Klangerzeuger / an der Soundkarte geändert, wenn der Song wiedergegeben wird.) Zusätzlich zum in diesem Feld eingestellten "Harmony Channel" stehen hier alle notwendigen Einstellungen für die Verwendung des Harmony-Effekts zur Verfügung, z. B. das Aufrufen der Einstellung "Mic" (Mikrofon) für den A/D-Eingang, das Stummschalten aller anderen Part-Gruppen für denselben Kanal wie "Harmony" usw.

#### HINWEIS

Durch Klicken auf die Schaltfläche "MIDI-Out" werden automatisch die folgenden Einstellungen **am angeschlossenen Klangerzeuger vorgenommen (durch Senden der entsprechenden MIDI-Daten):**

- (1) Der A/D-Block des Klangerzeugers / der Soundkarte wird auf "Mic" (Mikrofon) eingestellt.
- (2) Der "Harmony Channel" wird auf den angegebenen Kanal eingestellt.
- (3) Der "Harmony Type" wird auf "Vocoder" eingestellt.
- (4) Der "Insert Part" des PLG100-VH wird auf "AD1" eingestellt.
- **(5) "Note On"-Meldungen werden für alle anderen Blöcke, die auf denselben Kanal wie der "Harmony Channel" eingestellt sind, automatisch ausgefiltert. Dadurch werden alle Blöcke stummgeschaltet, die sich mit dem Harmony-Sound überlagern würden.**

**Die oben aufgeführten Einstellungen (1), (4) und (5) werden von Klangerzeugern, die zum Modular-Synthesis-Plug-In-System kompatibel sind, ignoriert.**

Falls der Harmony-Effekt nicht die gewünschten Ergebnisse liefert, prüfen Sie folgende Punkte:

- Ist [Part](#page-14-0) auf "Ad1" oder "Ad2" eingestellt?
- Ist die [Lead/Harmony Balance](#page-13-0) auf einen geeigneten Wert eingestellt (z. B. auf  $.L=H<sup>4</sup>$ ?
- Bei den Typen "Vocoder" und "Chordal":

Ist der [Harmony Channel](#page-19-0) auf denselben Kanal eingestellt wie der Sendekanal am MIDI-Keyboard bzw. am Sequenzer?

------------------------------

Sind die übrigen Einstellungen des Keyboards/Sequenzers korrekt? (Überprüfen Sie z. B., daß die "Note On"-Meldungen ordnungsgemäß gesendet werden, daß alle Einstellungen bezüglich Transponierung und Tonhöhe auf "0" bzw. "normal" stehen usw.)

- Ist [Harmony Mute](#page-19-0) auf "off" eingestellt?
- Sind die Einstellungen für [Harmony Volume \(1–3\)](#page-20-0) ordnungsgemäß?

Falls sich die Parametereinstellungen am ausgewählten Klangerzeuger / an der ausgewählten Soundkarte mit Hilfe des VH-Effect-Editors offenbar nicht ändern lassen, prüfen Sie folgende Punkte:

- Stellen Sie in der Host-Anwendung sicher, daß "System Exclusive" NICHT aktiviert ist (Systemsteuerung, Registerkarte "MIDI").
- Stellen Sie sicher, daß der Klangerzeuger ordnungsgemäß auf den Empfang von System-Exclusive-Meldungen eingestellt ist. (Am MU100 sollte der Parameter "Receive System Exclusive" im Modus "Utility" auf "on" eingestellt werden.)

Wenn Sie eingefügte VH-Effect-Editor-Daten in einem Sequenz-Song verwenden und der Harmony-Effekt nicht das erwartete oder ein fehlerhaftes Ergebnis liefert, kann es sein, daß sich der Klangerzeuger (oder die Host-Anwendung selbst) an zu vielen MIDI-Daten "verschluckt". Um dies zu beheben, stellen Sie für [Interval](#page-24-0) eine höhere Zahl ein, und fügen Sie die Daten erneut ein.